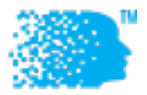

# IEEE INFOCOM 2020

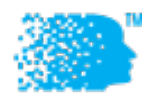

# Virtual Conference Guidance for Authors

#### PREPARATIONS

## Sign Up for Conference As a registered attendee of INFOCOM 2020, you should have already registered at http://www.cvent.com/events/ieeeinfocom-2020-ieee-conference-on-computer-communications/event-summary-8a02d0770c364300b9305553c37b2298.aspx and got a confirmation number by completing the registration. Now you need to go to the online conference website (https://infocom.info) and sign up for an account. Use your saved confirmation number to fill in the registration ID field. If you already signed up at (https://infocom.info) but did not fill in the registration ID field, you need to go to your profile and add a valid registration ID so as to gain full access of the system. Activate Your Account Follow the link in the email message you receive after signing up (https://infocom.info) to activate your account. You can also visit your profile and click the "Activate this account" button and an email message will be sent to you with an activation link. If you have any issues with your registration ID or full access to https://infocom.info, send an email message to support@duetone.com with your proof of registration. Install Zoom If you have not yet, install Zoom (https://zoom.us/download) Install Slack If you have not yet, install Slack and join the IEEE INFOCOM Slack workspace (http://ieeeinfocom.slack.com/) Create your Slack "Badge" In the INFOCOM Slack workspace, click the down arrow next to IEEE INFOCOM • Click "View profile" **IEEE INFOCO...** v #track-a ☆  $\mathcal{O}_1$ • Mehmet Can Vur... & 105 | Add a top **Can Vuran** You're set to active. Change  $\odot$ Update your status Pause notifications  $\overline{\phantom{a}}$ View profile Preferences ₩.

• Click "Edit profile" below your name on the right:

## Mehmet Can Vuran .

**TPC Co-Chair** 

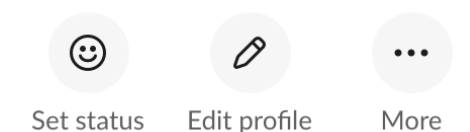

- Change your Display name to: [Your Name] (Author)
- If you will, upload your photo.
- Click "Save Changes"

Log in to Slack Channel

•

#### DURING CONFERENCE

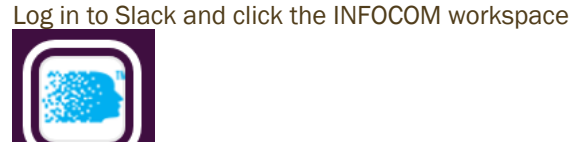

Enter the session channel by clicking the appropriate track (e.g., your paper will appear in Session 2-D, enter #track-d)

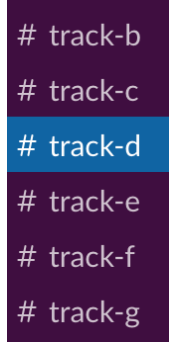

If you have any questions, use the #conference-questions Slack channel

# # conference-questions

#### Enter Zoom Meeting

As an author or speaker, you have the obligation to attend the session where your talk will appear in, and answer questions from attendees of the conference.

To enter the Zoom meeting for the session, where your paper will be presented, go to online conference website (https://infocom.info) and the day and the session on the online conference website, and click the "Enter Zoom" button.

### $\mathbb{R}$  Enter Zoom

Please try to enter the Zoom meeting 10 minutes before the session is scheduled to begin, so that you have an opportunity to create your Badge, meet the student volunteer (with name [Name] (Volunteer)) assigned to your session, and discuss any concerns you may have.

#### Create your Zoom "Badge"

When in Zoom, click Participants at the bottom (if using Desktop Zoom)

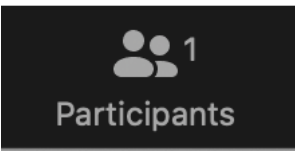

• In the Participants pane, hover over your name and click "More"

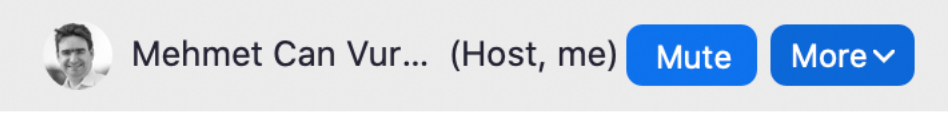

- Click "Rename"
- Enter: [Your Name] (Author)

#### DURING YOUR SESSION

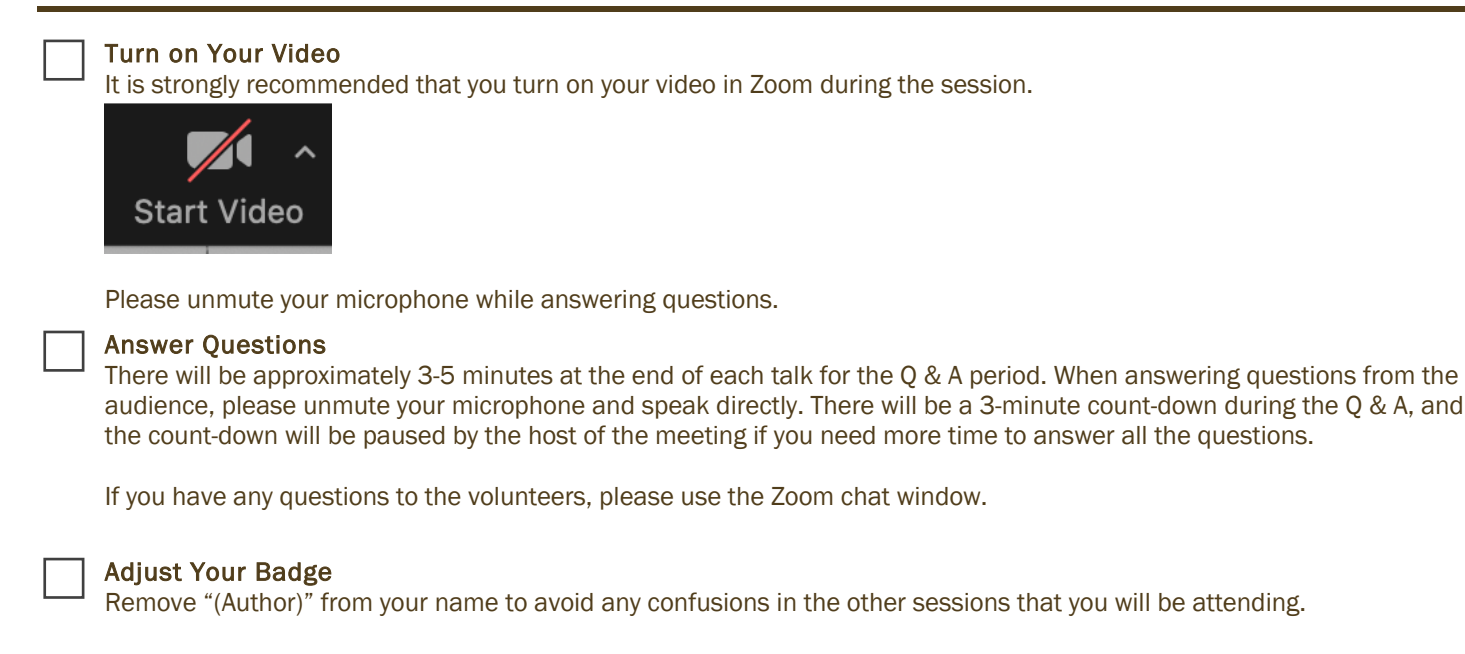

Enjoy the Conference! Thank you for your service!

#### USEFUL INFO

#### Questions?

- Send an email to support@duetone.com
- Use the #conference-questions Slack channel

#### Useful Links

- https://infocom.info Online conference website
- http://ieeeinfocom.slack.com/ Conference Slack space